# Корисничко упутство апликације еЗапослени

верзија 1.2

2012 Рачунски центар Електротехничког факултета, Универзитет у Београду

- [1. Предговор](#page-2-0) .... [1](#page-2-0)
- [2. Приступ апликацији и пријава на систем](#page-3-0) .... [2](#page-3-0)
- [3. Корисник](#page-7-0) .... [6](#page-7-0)
	- [3.1. Обавештења](#page-7-0) .... [6](#page-7-0)
	- [3.2. Промена лозинке](#page-7-0) .... [6](#page-7-0)
	- [3.3. Помоћ](#page-7-0) .... [6](#page-7-0)
	- [3.4. Контакт](#page-8-0) .... [7](#page-8-0)
	- [3.5. Излаз](#page-9-0) .... [8](#page-9-0)
- [4. Запослени](#page-10-0) .... [9](#page-10-0)
	- [4.1. Лични подаци](#page-10-0) .... [9](#page-10-0)
- [5. Настава](#page-11-0) .... [10](#page-11-0)
	- [5.1. Ангажовања](#page-11-0) .... [10](#page-11-0)
	- [5.2. Предмети](#page-11-0) .... [10](#page-11-0)
	- [5.3. Претрага студената](#page-11-0) .... [10](#page-11-0)
	- [5.4. Подаци о студенту](#page-13-0) .... [12](#page-13-0)
	- [5.5. Пренос овлашћења](#page-13-0) .... [12](#page-13-0)
	- [5.6. Анкете](#page-15-0) .... [14](#page-15-0)
- [6. Информације о испитима](#page-17-0) .... [16](#page-17-0)
	- [6.1. Испитни рокови](#page-17-0) .... [16](#page-17-0)
	- [6.2. Пријављени студенти](#page-18-0) .... [17](#page-18-0)
	- [6.3. Унос оцена](#page-19-0) .... [18](#page-19-0)
	- [6.4. Архивиране оцене](#page-21-0) .... [20](#page-21-0)
- [7. Управа](#page-23-0) .... [22](#page-23-0)
	- [7.1. Преглед ангажовања](#page-23-0) .... [22](#page-23-0)
	- [7.2. Извештаји](#page-23-0) .... [22](#page-23-0)
- [8. Информације за администраторе](#page-25-0) .... [24](#page-25-0)
	- [8.1. Статус апликације](#page-25-0) .... [24](#page-25-0)
	- [8.2. Преглед привилегија](#page-25-0) .... [24](#page-25-0)
	- [8.3. Ресет лозинке](#page-26-0) .... [25](#page-26-0)

# <span id="page-2-0"></span>Поглавље 1. Предговор

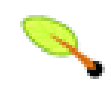

#### Важно

Документација која следи садржи слике на којима су представљене поједине функционалности, односно опције система, и кораци које је потребно да корисник поштује како би подаци били исправно унети. Приликом рада на систему еЗапослени, могуће су разлике између слика у документацији и онога што корисник види на екрану. Те разлике се огледају у боји, изгледу, распореду компоненти, и др. Разлог томе је разлика у захтевима појединих корисника, односно институција, како у функционалностима, тако и изгледу.

# <span id="page-3-0"></span>Поглавље 2. Приступ апликацији и пријава на систем

## Приступ апликацији

Апликацији за запослене приступате коришћењем веб читача. Апликација ради коришћењем сигурног HTTPS Интернет протокола, чиме је обезбеђено да без обзира где се налази кориснички рачунар није могуће прислушкивање и модификација података између корисничког рачунара и сервера. Приликом првог приступа апликацији, веб читач може да пријави да није пронашао сертификационо тело за сигурносни сертификат. Поруке се разликују у зависности од читача и приказане су у наставку, уз објашњења како наставити даље на страницу за пријаву.

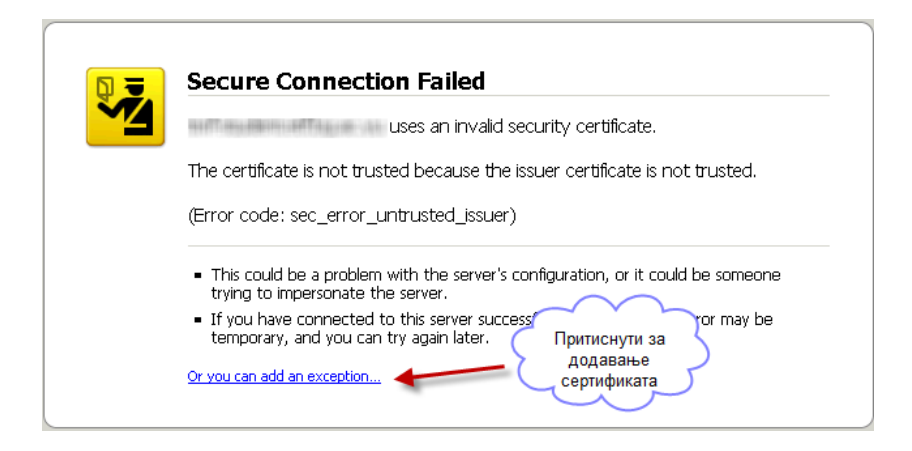

Слика 2.1. FireFox 2.0+

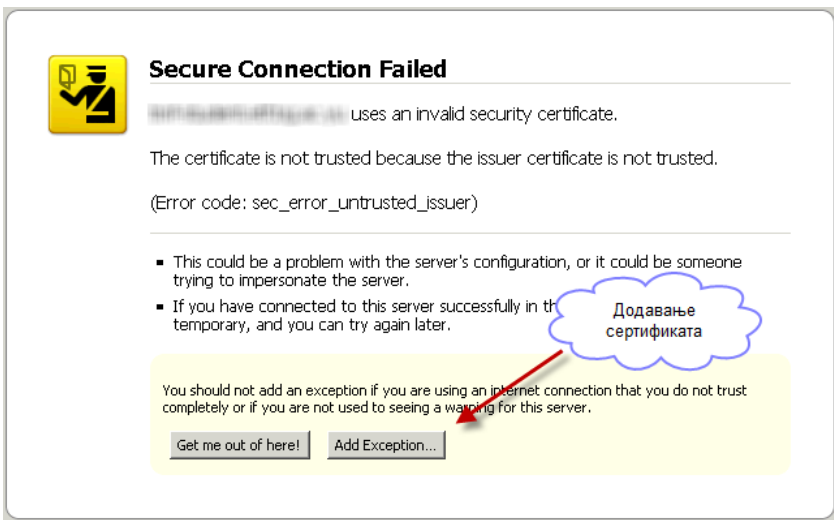

Слика 2.2. FireFox 2.0+

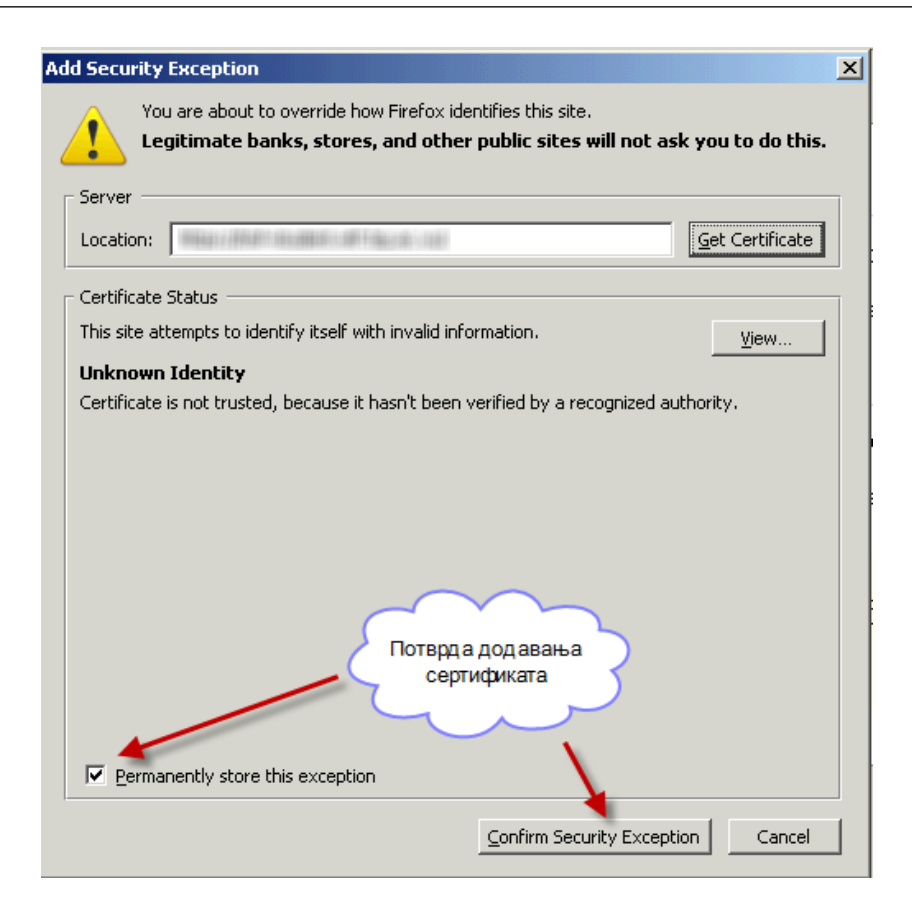

Слика 2.3. FireFox 2.0+

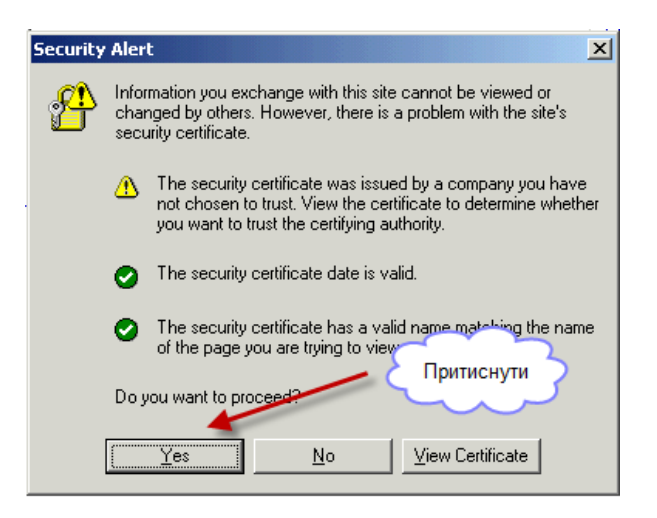

Слика 2.4. InternetExplorer 6.x

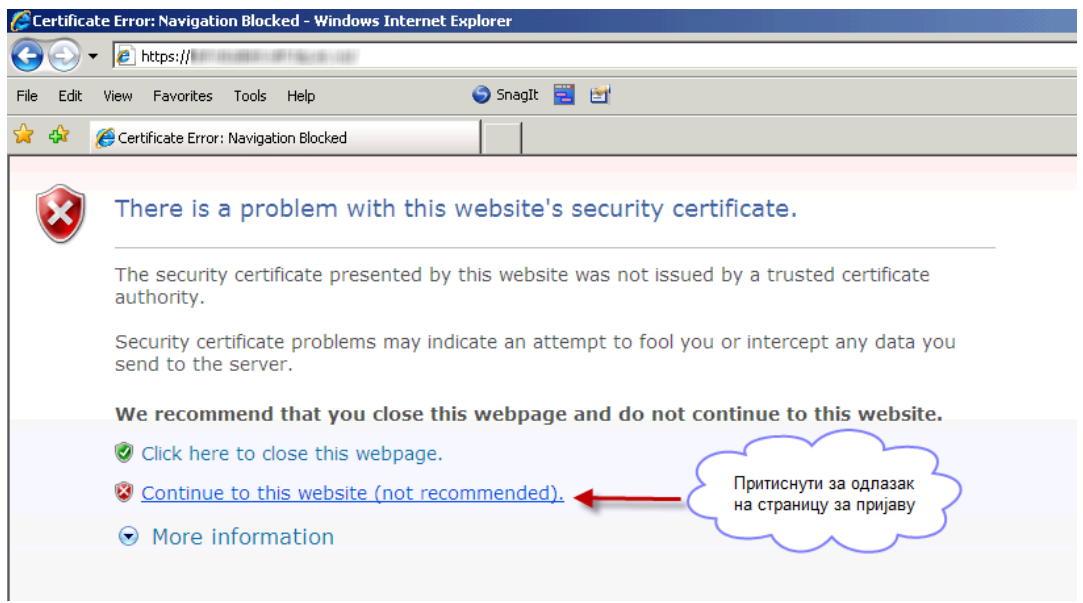

Слика 2.5. InternetExplorer 7.x

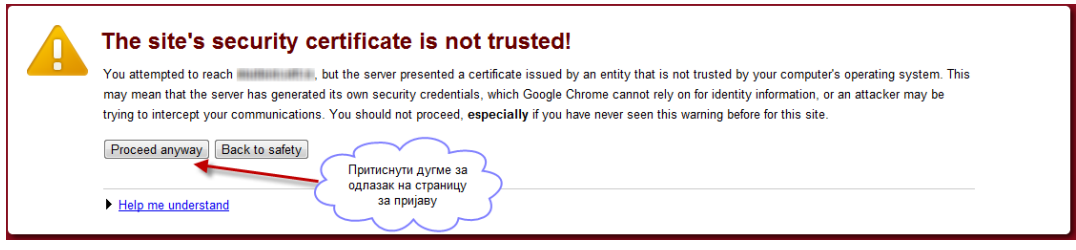

Слика 2.6. Chrome

# Пријава на систем

На страници за пријављивање потребно је да унесете своје корисничко име и лозинку, а потом притисните дугме Пријави се.

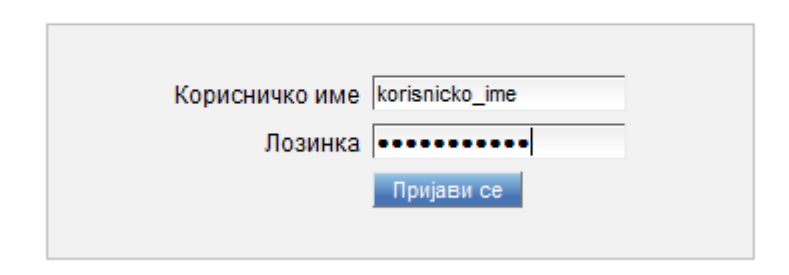

Добро дошли на апликацију за запослене и повисни по факултета

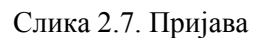

Ако се након клика на дугме појави порука 'Погрешно корисничко име/лозинка', могуће је да нисте исправно унели податке. Најчешће грешке су:

- Нисте унели корисничко име и/или лозинку.
- Нисте исправно унели корисничко име и/или лозинку. Типичне грешке су уношење ВЕЛИКИМ СЛОВИМА, ћирилицом, са бланко знаком на почетку или крају поља за унос и слично.

Ако се порука понавља (иако сте сигурни да сте унели исправне податке) или сте заборавили лозинку, обратите се надлежној служби, или електронском поштом на <vet-iis@etf.rs>.

# <span id="page-7-0"></span>Поглавље 3. Корисник

# 3.1. Обавештења

Страница Обавештења уједно је и почетна страна апликације. На њој су приказана обавештења за кориснике, која постављају надлежне службе. Можете да ограничите број обавештења која се приказују, као и да прегледате архивирана обавештења.

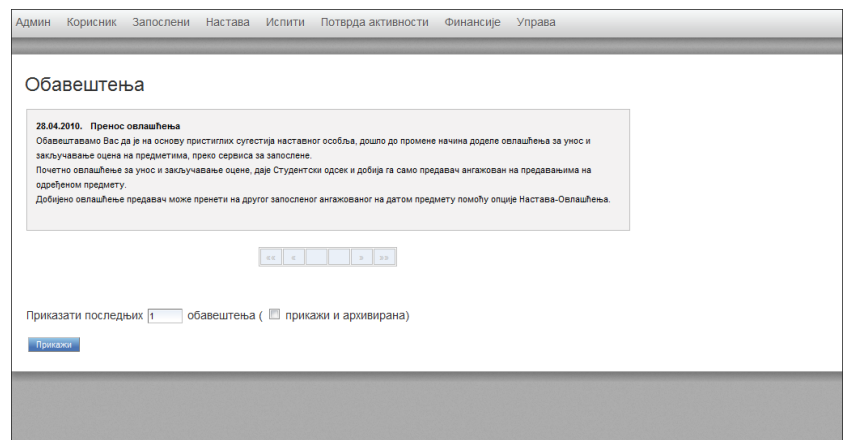

Слика 3.1. Обавештења

## 3.2. Промена лозинке

Уколико желите да промените лозинку то можете урадити избором опције Промена лозинке (у подменију Корисник). Нова лозинка из безбедносних разлога не сме бити превише једноставна. Лозинка мора имати између 8 и 32 знака. У прво текстуално поље унесите стару лозинку, у друго и треће нову лозинку и потврду нове лозинке, респективно.

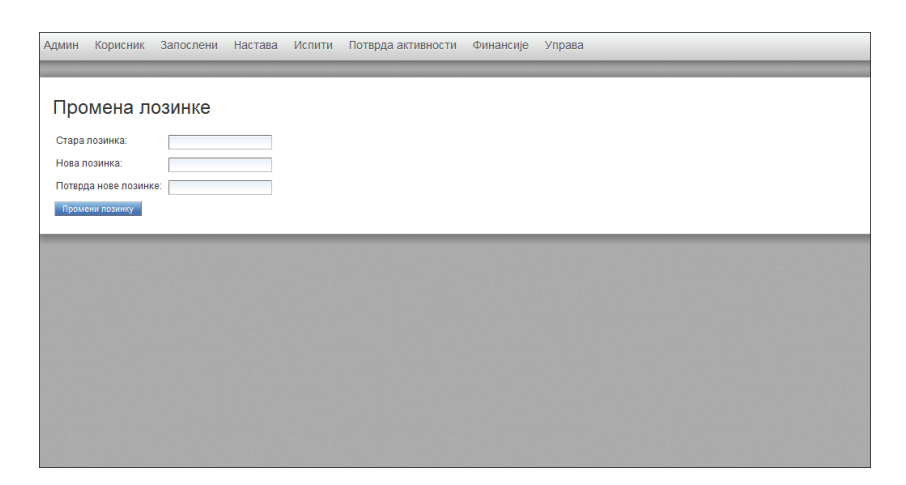

Слика 3.2. Промена лозинке

# 3.3. Помоћ

Одласком на страницу за помоћ омогућено Вам је да прегледате упутства за најчешће коришћене делове апликације. Потребно је да у падајућој листи изаберете функционалност за коју су Вам неопходне додатне информације. Уколико у листи нема функционалности коју тражите, Ваша питања можете послати на <vet-iis@etf.rs>

<span id="page-8-0"></span>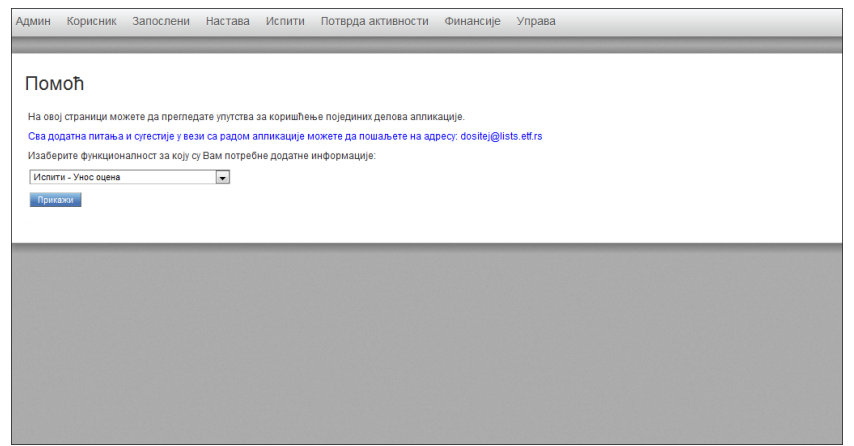

Слика 3.3. Kорисник - Помоћ

Након што сте одабрали елемент падајуће листе, кликом на дугме Прикажи, отвара вам се кратак опис тражене функционалности.

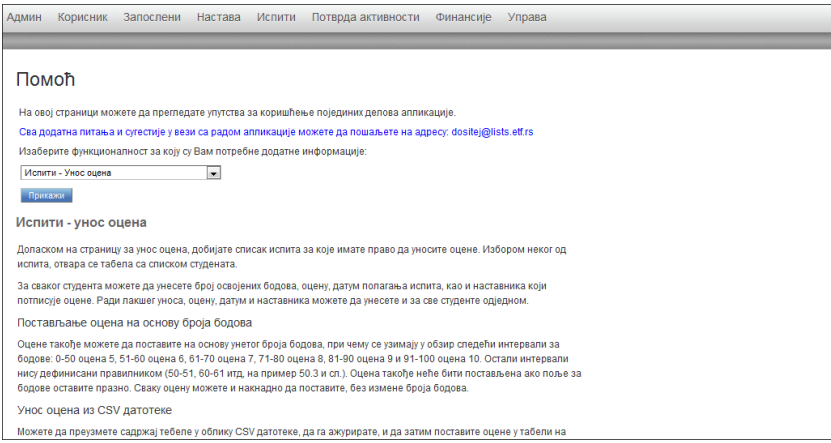

Слика 3.4. Корисник - Помоћ

# 3.4. Контакт

На страници за контакт је наведена е-mail адреса на коју можете послати сва питања и сугестије везане за сам рад апликације еЗапослени <vet-iis@etf.rs>

|         | Админ Корисник Запослени |  | Настава Испити Потврда активности Финансије                                                      | Управа |  |  |
|---------|--------------------------|--|--------------------------------------------------------------------------------------------------|--------|--|--|
|         |                          |  |                                                                                                  |        |  |  |
| Контакт |                          |  |                                                                                                  |        |  |  |
|         |                          |  | Ваша питања и сугестије у вези са радом апликације можете послати електронском поштом на адресу: |        |  |  |
|         |                          |  |                                                                                                  |        |  |  |
|         |                          |  |                                                                                                  |        |  |  |
|         |                          |  |                                                                                                  |        |  |  |
|         |                          |  |                                                                                                  |        |  |  |
|         |                          |  |                                                                                                  |        |  |  |
|         |                          |  |                                                                                                  |        |  |  |

Слика 3.5. Контакт

# <span id="page-9-0"></span>3.5. Излаз

Избором ове опције бићете одјављени са система и враћени на почетну страницу за пријављивање. Исту функцију има и дугме крај рада у горњем десном углу странице. Пре одјављивања (или гашења веб читача), ако сте на текућој страници уносили или мењали податке, проверите да ли сте сачували те измене.

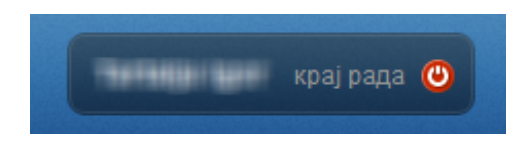

Слика 3.6. Крај рада

# <span id="page-10-0"></span>Поглавље 4. Запослени

# 4.1. Лични подаци

На овој страници приказани су Ваши лични подаци и контакти. Подаци које можете проверити на овој страници обухватају, између осталог, и: име, презиме, матични број, тип ангажовања, адресу становања, контакт телефоне и др.

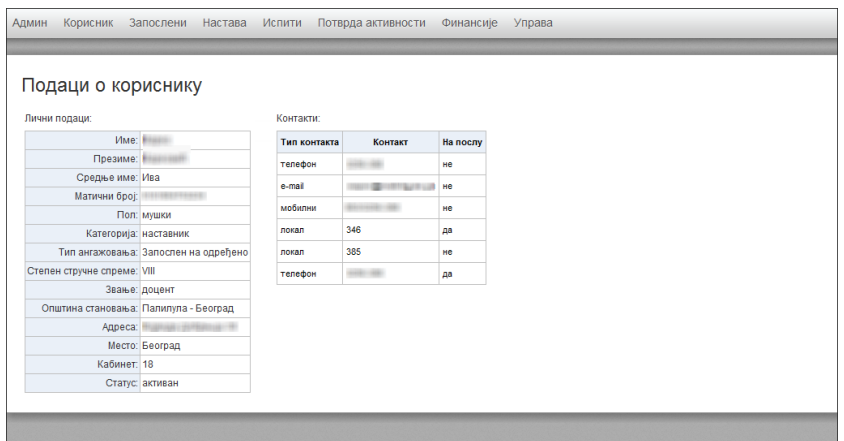

#### Слика 4.1. Лични подаци - Главна страница

Ако приметите да неки подаци недостају или су погрешно унети, обратите се Општој служби ради исправке.

# <span id="page-11-0"></span>Поглавље 5. Настава

### 5.1. Ангажовања

На страници Ангажовања имате могућност прегледа предмета на којима сте ангажовани, као и тип ангажовања (на пример предавања). У евиденцији се налази и датум почетка Вашег ангажовања на предметима.

| Админ          | Корисник                 | Запослени<br>Настава<br>Испити                 | Потвода активности |           | Финансије<br>Управа        |
|----------------|--------------------------|------------------------------------------------|--------------------|-----------|----------------------------|
|                |                          |                                                |                    |           |                            |
|                | Ангажовања               |                                                |                    |           |                            |
|                | Списак Ваших ангажовања: |                                                |                    |           |                            |
| P.6p.          |                          | Предмет                                        |                    |           | Тип наставе Ангажован/а од |
|                | Акроним ÷                | Назив е                                        | Наставна група ÷   | ÷         | $\div$                     |
| 1              | <b>ДС200А</b>            | Објектно оријентисана анализа и пројектовање 1 |                    | предавања | 14.05.2008.                |
| $\overline{2}$ | <b><i>UP2001</i></b>     | Објектно-оријентисано програмирање 1           | 1                  | предавања | 24.07.2005.                |
| 3              | <b>MP2002</b>            | Објектно-оријентисано програмирање 2           | 1                  | предавања | 24.07.2005.                |
| 4              | <b>ИРЗОО1</b>            | Објектно-оријентисано програмирање 1           | 1                  | предавања | 08.11.2005.                |
| 5              | <b>ИРЗОО2</b>            | Обіектно-оријентисано програмирање 2           | 1                  | предавања | 08.11.2005.                |
| 6              | <b>MP4NC</b>             | Пројектовање софтвера                          | 1                  | предавања | 21.09.2006.                |
| 7              | <b>UP4PF</b>             | Рачунарска графика                             |                    | предавања | 21.09.2006.                |
| 8              | MC1 <sub>DC</sub>        | Пројектовање софтвера                          |                    | предавања | 21.11.2008.                |
| 9              | MC1PF                    | Рачунарска графика                             |                    | предавања | 27.12.2007.                |
| 10             | MC1YEC                   | Управљање електронским садржајима              | 1                  | предавања | 21.02.2008.                |
| 11             | <b>OC2002</b>            | Објектно-оријентисано програмирање 2           | 1                  | предавања | 04.05.2007.                |
| 12             | 002002                   | Објектно-оријентисано програмирање 2           | 1                  | предавања | 03.03.2008.                |
|                |                          |                                                |                    |           |                            |

Слика 5.1. Ангажовања

# 5.2. Предмети

Бирањем опције Наставне групе за предмет (у подменију Настава ) можете да видите информације о наставним групама. Избором предмета и кликом на дугме Потврди добићете све релевантне информације о групама на том предмету.

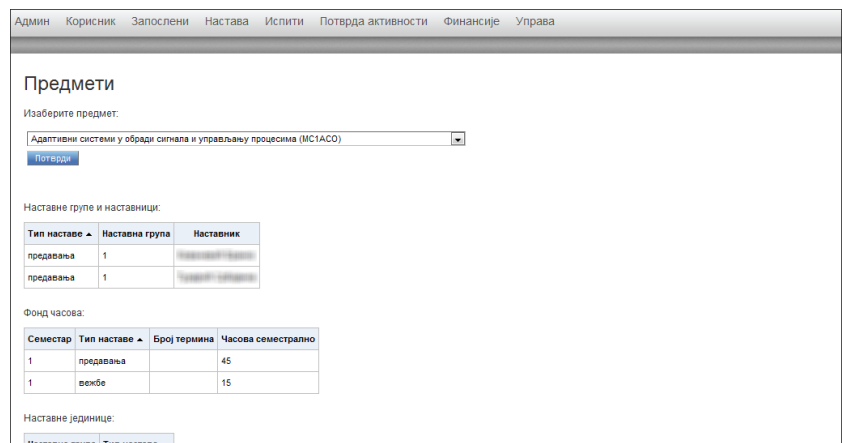

Слика 5.2. Предмети

## 5.3. Претрага студената

Доласком на страницу Претрага студената добијате могућност претраге студената по неком од понуђених критеријума. Да бисте започели претрагу потребно је да унесете бар један од критеријума:

• као један од понуђених критеријума је број Индекса студента, где је потребно да у унесете четири цифре за годину уписа и четири цифре за редни број индекса

- имате могућност уноса Имена и/или Презимена , у текстуално поље, као кључне речи за претрагу студената
- следећи критеријум претраге је Тип студија , где бирате један од типова из падајуће листе
- такође, претрагу је могуће извршити на основу критеријума Активан , где се из падајуће листе бира да ли је тражени студент активан или не

Горе описане критеријуме можете видети на слици испод Претрага студената.

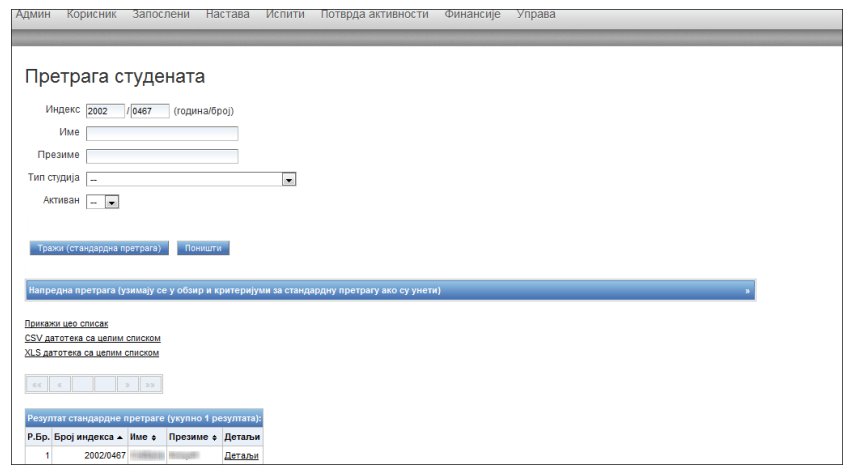

#### Слика 5.3. Претрага студената

Kликом на дугме Тражи (стандардна претрага) , у случају успешне претраге, добићете списак од једног или више студената који одговарају једном или више Ваших критеријума. У оквиру ове опције имате могућност Напредне претраге , где ће критеријуми, уколико су унети у оквиру Стандардне претраге бити узети у обзир. Напредна претрага Вам даје на увид детаљније информације о траженом студенту. Кликом на линк Детаљи у оквиру Стандардне претраге прелазите на страницу Подаци о студенту на којој имате на располагању информације о траженом студенту. Подаци које можете проверити на овој страни, између осталог обухватају и контакт податке о студенту, као и студентске активности током његовог школовања.

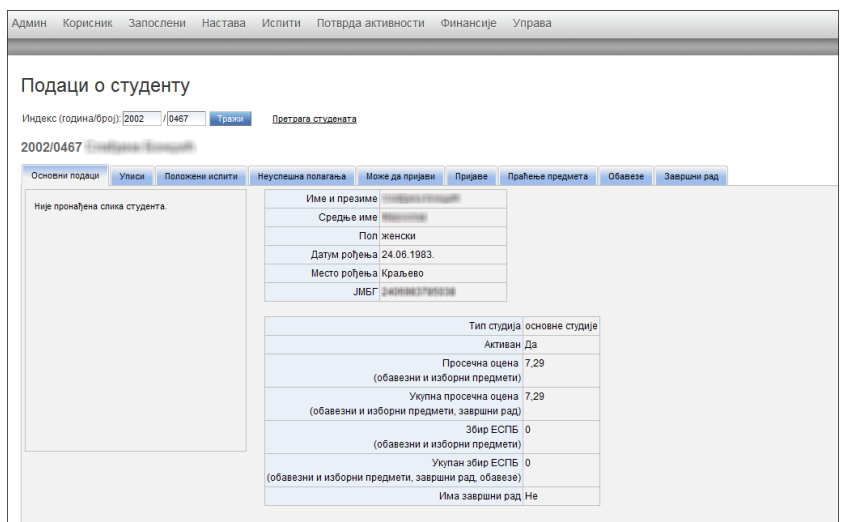

#### Слика 5.4. Претрага студената - подаци о студенту

# <span id="page-13-0"></span>5.4. Подаци о студенту

У оквиру ове странице можете да добијете податке о одређеном студенту на основу броја индекса као критеријума претраге. Неподно је да унесте четири цифре за годину уписа и четири цифре за редни број индекса. Када кликнете на поље за потврду Тражи добијате детаљније информације о траженом студенту, као што су соновни подаци, односно информације о испитима. Подаци које можете проверити на овој страни, између осталог обухватају и завршни рад, уколико га студент има.

Tакође можете да кликнете на линк Претрага студента, при чему прелазите на страну Претрага студента, где имате могућност претраге на основу једног или више критеријума.

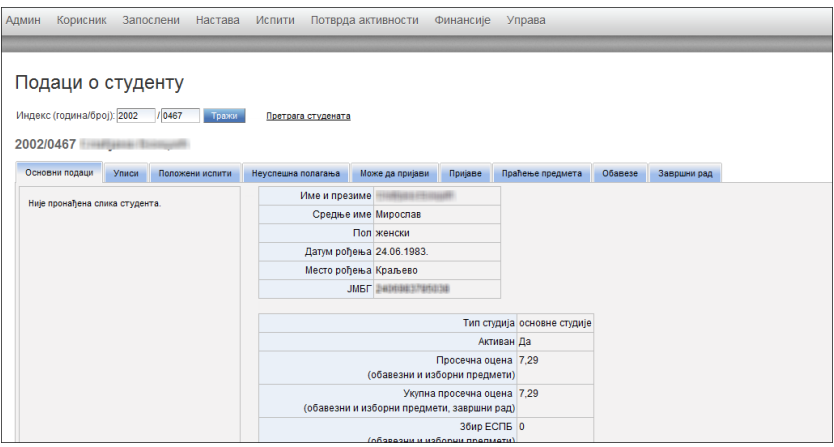

Слика 5.5. Подаци о студенту

## 5.5. Пренос овлашћења

Уколико имате потребу да овластите другу особу, за обављање одређене активности, то можете урадити овде. Различите типове овлашћења, које можете да пренесете, бирате из падајуће листе Тип овлашћења:

- овлашћење за унос и закључавање оцена овим се дозвољава унос оцена, промена већ унетих оцена за предмете за које није закључано уношење, као и закључавање оцена након чега више није могућа промена, особи на коју је извршен пренос овлашћења
- овлашћење за унос оцена сам тип овлашћења сугерише да је његовим преносом омогућено само уношење оцена за одређени предмет

Након што сте одабрали тип овлашћења који желите да пренесете, морате одабрати предмет на који желите да буду примењена овлашћења као и наставнике које желите да овластите. Све то бирате из падајућих листа Предмет и Наставник, респективно. Додатно вам је омогућено да доделите овлашћење за одређени временски период. То можете урадити ручно, уношењем

датума, или преко календара који се отвара кликом на иконицу **.....** Све ово је приказано на слици испод.

| Админ                                                                       | Корисник                                    |    |    | Запослени |                |             | Настава                     |                       |                | Испити | Потврда активности                                        |                 | Управа<br>Финансије               |                                                 |  |
|-----------------------------------------------------------------------------|---------------------------------------------|----|----|-----------|----------------|-------------|-----------------------------|-----------------------|----------------|--------|-----------------------------------------------------------|-----------------|-----------------------------------|-------------------------------------------------|--|
|                                                                             | Пренос овлашћења                            |    |    |           |                |             |                             |                       |                |        |                                                           |                 |                                   |                                                 |  |
|                                                                             |                                             |    |    |           |                |             |                             |                       |                |        |                                                           |                 |                                   |                                                 |  |
| Тип овлашћења:<br>Овлашћење за унос и закључавање оцена                     |                                             |    |    |           |                |             |                             |                       |                |        |                                                           |                 |                                   |                                                 |  |
| Предмет:<br>Објектно оријентисана анализа и пројектовање(ДС2ООА), група:1 - |                                             |    |    |           |                |             |                             |                       |                |        |                                                           |                 |                                   |                                                 |  |
| <b>Наставник:</b><br>t-                                                     |                                             |    |    |           |                |             |                             |                       |                |        |                                                           |                 |                                   |                                                 |  |
|                                                                             | У периоду:                                  |    |    |           |                | $\exists k$ |                             |                       |                | 画      |                                                           |                 |                                   |                                                 |  |
|                                                                             | Напомена: ако изс << <                      |    |    |           | мај, 2010      |             |                             | $>$ $\rightarrow$ $x$ |                |        | доделите овлашћење без временског ограничења, или само са |                 |                                   |                                                 |  |
|                                                                             | ограниченим поче                            |    |    |           |                |             | пон уто сре чет пет суб нед |                       |                |        |                                                           |                 |                                   |                                                 |  |
|                                                                             | Додели овлашћењ                             | 18 | 26 | 27        | 28             | 29          | 30                          |                       | $\overline{2}$ |        |                                                           |                 |                                   |                                                 |  |
|                                                                             |                                             | 19 | 3  | 4         | 5              | 6           | $\overline{7}$              | $\mathbf{a}$          | $\mathbf{9}$   |        |                                                           |                 |                                   |                                                 |  |
|                                                                             | Овлашћења која сі 20                        |    | 10 | 11        | 12             | 13          | 14                          | 15                    | 16             |        |                                                           |                 |                                   |                                                 |  |
|                                                                             | Р.Бр. Тип е                                 | 21 | 17 | 18        | 19             | 20          | 21                          | 22                    | 23             |        | зника е За предмет е                                      | Од +            | До е                              |                                                 |  |
|                                                                             | Оппашћење :                                 | 22 | 24 | 25        | 26             | 27          | 28                          | 29                    | 30             | cno    | PIASOOC, rpyna 1                                          | није ограничено | није ограничено                   | Уклони овлашћење                                |  |
|                                                                             | 2 Оппашћење з                               | 23 | 31 |           | $\overline{2}$ | 3           | 4                           | 5                     |                |        |                                                           |                 |                                   |                                                 |  |
|                                                                             |                                             |    |    |           |                |             |                             |                       | Данас          | cno    | MP4NC, rpyna 1                                            |                 | није ограничено није ограничено   | Уклони овлашћење                                |  |
|                                                                             | 3 Овлашћење за унос и закључавање оцена     |    |    |           |                |             |                             |                       |                |        | MC1NC, rpyna 1                                            | није ограничено | није ограничено                   | Уклони овлашћење                                |  |
|                                                                             | 4 Овлашћење за унос и закључавање оцена     |    |    |           |                |             |                             |                       |                |        | СИЗПС, група 1                                            | није ограничено | није ограничено                   | Уклони овлашћење                                |  |
|                                                                             | 5 Opnemhouse se vonn is serriviepeus niigue |    |    |           |                |             |                             |                       |                |        | <b>IADADE</b> roung 1                                     |                 | pula ornapuuguo   pula ornapuuguo | <b><i>Allen Communication Communication</i></b> |  |

Слика 5.6. Пренос овлашћења - Унос података

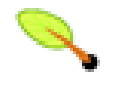

### Примедба

Aко изоставите неки од датума, можете да доделите овлашћење без временског ограничења, или само са ограниченим почетком или крајем.

Када извршите унос свих потребних података, и проверите свој избор, кликом на дугме Додели овлашћење извршићете пренос.

| Админ | Запослени<br><b>КОРИСНИК</b><br>Настава                                                                                                    | Испити                       | Потвода активности      |                 | Финансије<br>Управа             |                  |  |
|-------|----------------------------------------------------------------------------------------------------|------------------------------|-------------------------|-----------------|---------------------------------|------------------|--|
|       | Пренос овлашћења                                                                                                    |                              |                         |                 |                                 |                  |  |
|       | Тип овлашћења:<br>Овлашћење за унос и закључавање оцена                                                                                          |                              |                         |                 |                                 |                  |  |
|       | Предмет:<br>Објектно оријентисана анализа и пројектовање(ДС2ООА), група:1 -                                                                      |                              |                         |                 |                                 |                  |  |
|       | <b>Наставник</b> "<br>$\cdot$                                                                                                    |                              |                         |                 |                                 |                  |  |
|       | У периоду:                                                                                                    | m                            |                         |                 |                                 |                  |  |
|       | Напомена: ако изоставите неки од датума, можете да доделите овлашћење без временског ограничења, или само са<br>ограниченим почетком или крајем. |                              |                         |                 |                                 |                  |  |
|       |                                                                                                    |                              |                         |                 |                                 |                  |  |
|       | Додели овлашћење                                                                                                    |                              |                         |                 |                                 |                  |  |
|       | Овлашћења која сте доделили другим наставницима:                                                                                                 |                              |                         |                 |                                 |                  |  |
|       | Р.Бр. Тип е                                                                                                    | За наставника е За предмет е |                         | Од +            | До е                            |                  |  |
| 1     | Овлашћење за унос и закључавање оцена                                                                                                    |                              | PIASOOC, rpyna 1        | није ограничено | није ограничено                 | Уклони овлашћење |  |
|       | 2 Овлашћење за унос и закључавање оцена                                                                                                    |                              | MP4NC, rovna 1          |                 | није ограничено није ограничено | Уклони овлашћење |  |
|       | 3 Овлашћење за унос и закључавање оцена                                                                                                    |                              | MC1NC, rpyna 1          |                 | није ограничено није ограничено | Уклони овлашћење |  |
|       | 4 Овлашћење за унос и закључавање оцена                                                                                                    |                              | СИЗПС, група 1          |                 | није ограничено није ограничено | Уклони овлашћење |  |
|       | 5 Овлашћење за унос и закључавање оцена                                                                                                    |                              | <b>IMP4PF</b> , royna 1 |                 | није ограничено није ограничено | Уклони овлашћење |  |

Слика 5.7. Пренос овлашћења - Потврда уноса

У дну странице можете наћи информације о овлашћењима која сте доделили другим наставницима, као и овлашћења којма су вама додељена од стране других наставника.

# <span id="page-15-0"></span>5.6. Анкете

У оквиру ове странице можете да добијете извештаје у виду резултата анкете или слободних одговора за анкету где сте оцењени. Прво је неопходно да учитате постојеће анкете притиском на дугме Учитај постојеће анкете.

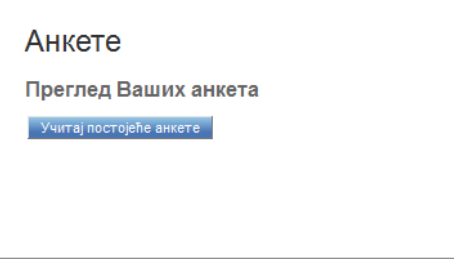

Слика 5.8. Учитавање постојећих анкета

Успешним учитавањем постојећих анкета, потребно је да одаберете једну из падајућег менија, као и тип извештаја. Када сте унели параметре (анкету и тип извештаја), притиском на дугме Генериши извештај покрећете генерисање извештаја.

Напомена - генерисање извештаја може да потраје у зависности од количине података који се обрађују.

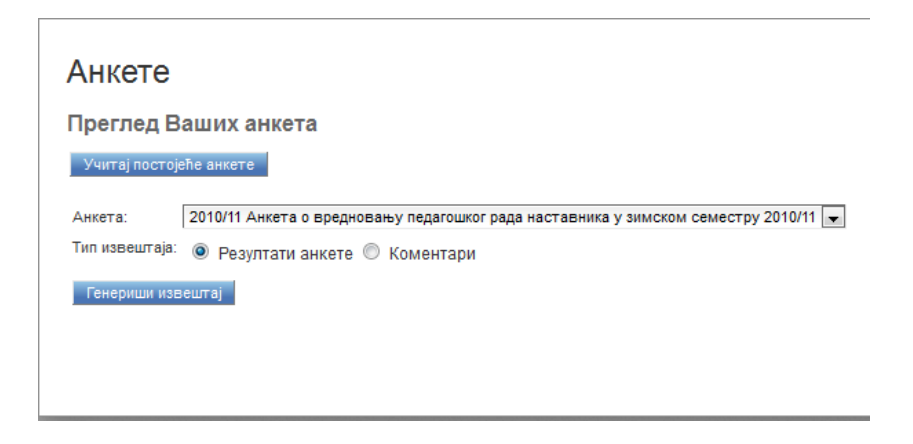

Слика 5.9. Одабир анкете и типа извештаја

Уколико је генерисање извештаја успешно, нов прозор приказан на слици испод је приказан и притиском на линк Преузми датотеку можете да отворите или сачувате .pdf датотеку.

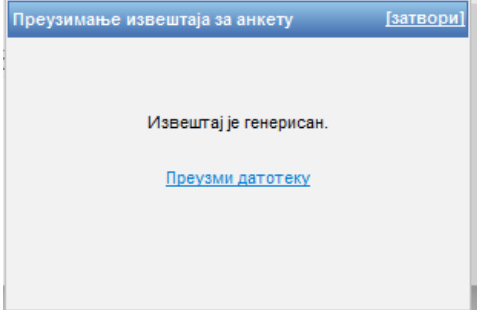

Слика 5.10. Генерисање и преузимање извештаја

Уколико је учитавање анкета није успешно, апликација ће јавити одговарајућу поруку.

 $\overline{\phantom{a}}$ 

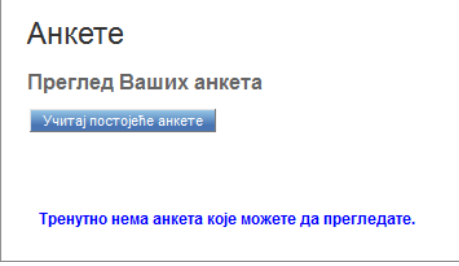

Слика 5.11. Не постоје анкете које можете да прегледате

# <span id="page-17-0"></span>Поглавље 6. Информације о испитима

У оквиру овог поглавља можете наћи све информације везане за испите. Од прегледа властитих испита, или свих постојећих, за сваки активан испитни рок, преко прегледа пријављених студената и распореда дежурстава за одабрани испит до уноса оцена за одабрани испит и преглед архивираних оцена.

### 6.1. Испитни рокови

У оквиру ове странице имате могућност прегледа испита у активним испитним роковима. За дати испитни рок располажете са информацијама о времену почетка и краја пријаве испита, као и почетку и крају одржавања испитног рока.

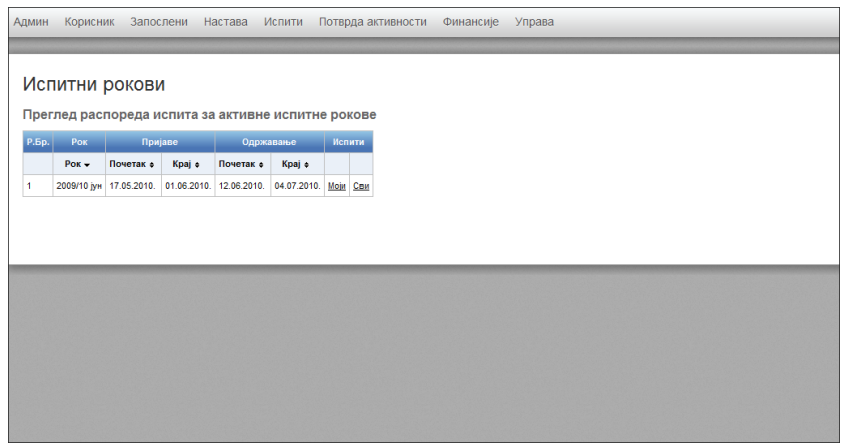

Слика 6.1. Испитни рокови - Главна страница

Уколико кликнете на линк Моји, приказаће Вам се списак испита из предмета на којима сте ангажовани са информацијама везаним за време одржавања испита.

|                | Испитни рокови                                     |                    |                               |                                      |             |                |          |                            |        |
|----------------|----------------------------------------------------|--------------------|-------------------------------|--------------------------------------|-------------|----------------|----------|----------------------------|--------|
|                | Преглед распореда испита за активне испитне рокове |                    |                               |                                      |             |                |          |                            |        |
|                |                                                    |                    |                               |                                      |             |                |          |                            |        |
| P.5p.          | Pox                                                |                    | Пријаве                       | Одржавање                            |             | Испити         |          |                            |        |
|                | $POK -$                                            | Почетак $\phi$     | Kpaj ÷                        | Почетак $\triangleq$                 | Kpaj e      |                |          |                            |        |
|                | 2009/10 MH 17.05.2010.                             |                    | 01.06.2010.                   | 12.06.2010.                          | 04.07.2010. | Mark CBN       |          |                            |        |
|                | Списак испита у испитном року 2009/10 іун:         |                    |                               |                                      |             |                |          |                            |        |
|                |                                                    |                    |                               |                                      |             |                |          |                            |        |
| P.5p.          |                                                    |                    | Предмет                       |                                      |             |                | Део      | Датум                      | Термин |
|                | Акроним =                                          |                    | Назив :                       |                                      |             | <b>Foyna</b> e | ٠        | ٠                          | ٠      |
|                | <b>PIASOOC</b>                                     |                    | Објектно оријентисани софтвер |                                      |             |                | први део | 25.06.2010.                | 18:30  |
| $\overline{a}$ | ИР4ПС                                              |                    | Пројектовање софтвера         |                                      |             | 1              |          | први део 25.06.2010. 18:30 |        |
| 3              | сизпо                                              |                    | Пројектовање софтвера         |                                      |             |                |          | први део   25.06.2010.     | 18:30  |
| ٨              | MC1NC                                              |                    | Пројектовање софтвера         |                                      |             | ٠              |          | први део 25.06.2010. 18:30 |        |
| 5              | <b>MP2002</b>                                      |                    |                               | Објектно-оријентисано програмирање 2 |             | 1              |          | први део 26.06.2010. 08:00 |        |
| 6              | 002002                                             |                    |                               | Објектно-оријентисано програмирање 2 |             | 1              |          | први део 26.06.2010. 08:00 |        |
| 7              | <b>OC2002</b>                                      |                    |                               | Објектно-оријентисано програмирање 2 |             | ٠              |          | први део 26.06.2010. 08:00 |        |
| 8              | <b>PIASPE</b>                                      | Рачунарска графика |                               |                                      |             |                | први део | 26.06.2010. 18:30          |        |
| 9              | <b>CM2002</b>                                      |                    |                               | Објектно-оријентисано програмирање 2 |             | 1              |          | први део 26.06.2010.       | 08:00  |
| 10             | <b>ИРЗОО2</b>                                      |                    |                               |                                      |             |                |          | први део 26.06.2010. 08:00 |        |
|                |                                                    |                    |                               | Објектно-оријентисано програмирање 2 |             |                |          |                            |        |

Слика 6.2. Испитни рокови - Моји испити

Кликом на линк Сви, имаћете увид у списак свих испита који се одржавају у датом испитном року.

<span id="page-18-0"></span>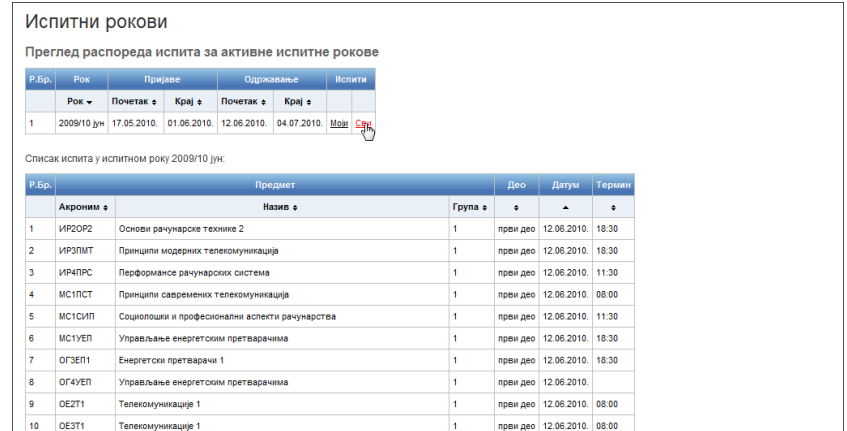

#### Слика 6.3. Испитни рокови - Сви испити

# 6.2. Пријављени студенти

У оквиру странице Пријављени студенти приказује се списак свих неархивираних испита из предмета на којима сте ангажовани. Табела приказује најважније податке у вези са испитом (рок у ком се испит одржава, акроним и назив испита, време одржавања испита, као и број пријављених студената за тај испит).

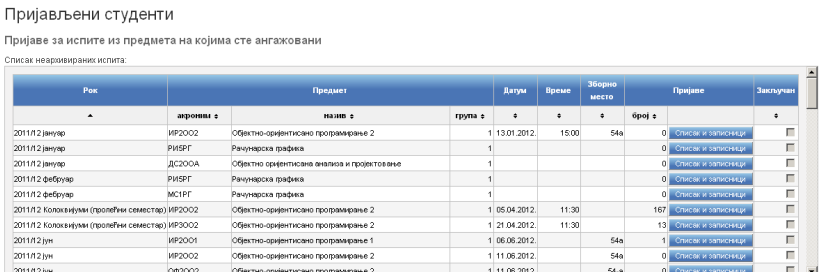

Слика 6.4. Пример странице - Пријављени студенти

Кликом на дугме Списак и записници за неки испит можете да прегледате списак пријављених студената (у наставку странице), као и да преузмете записник са испита или испитне пријаве, у PDF формату. Опције за преузимање записника и пријава нису увек доступне и зависе од статуса изабраног испита.

#### <span id="page-19-0"></span>Испит: ИРЗОО2, група 1, Колоквијуми (пролећни семестар) 2011/2012

Записници Немате могућност штампања записника за изабрани испит Испитне пријаве: Немате могућност штампања пријава за изабрани испит. Пријављени студенти: XLS датотека са списком (за MS Excel)

CSV датотека са списком

Напомена: Ови спискови нису намењени за унос оцена На страници за унос оцена можете да преузмете одговарајуће датотеке. (У случају да Вам је списак за унос оцена потребан пре самог испита, можете да преузмете следећу датотеку: CSV за унос оцена)

| РБр. | Број индекса ≑ | Презиме ≑           | Име ≑                 | Датум<br>полагања е | Време ≑ | Сала ≑ |                             |
|------|----------------|---------------------|-----------------------|---------------------|---------|--------|-----------------------------|
|      | 1994/0275      | <b>Bancard's</b>    | <b>Janet Wi</b>       | 21.04.2012.         | 11:30   |        | <u>55 Подаци о студенту</u> |
| 2    | 1995/0474      | <b>M-PO ENERGY</b>  | 8,000<br><b>THEFT</b> | 21.04.2012.         | 11:30   |        | 55 Подаци о студенту        |
| з    | 1997/0179      | <b>Street</b>       | Анатрар               | 21.04.2012.         | 11:30   |        | 55 <u>Подаци о студенту</u> |
| 4    | 1997/0316      | <b>Listendo</b>     | Areas,                | 21.04.2012.         | 11:30   |        | <u>55 Подаци о студенту</u> |
| 5    | 1997/0405      | Pages-row-file      | 1003011               | 21.04.2012.         | 11:30   |        | <u>55 Подаци о студенту</u> |
| 6    | 1999/0010      | <b>Bacondo</b>      | <b>Barnessee</b>      | 21.04.2012.         | 11:30   |        | 55 Подаци о студенту        |
| 7    | 1999/0094      | levnosti.           | <b>Sternoon</b>       | 21.04.2012.         | 11:30   |        | <u>55 Подаци о студенту</u> |
| 8    | 1999/0189      | <b>Chapters</b> (C  | <b>Country of</b>     | 21.04.2012.         | 11:30   |        | 55 Подаци о студенту        |
| 9    | 2000/0247      | <b>South Editor</b> | Ayum 1                | 21.04.2012.         | 11:30   |        | 55 Подаци о студенту        |
| 10   | 2000/0337      | Окраину.            | Penu.                 | 21.04.2012.         | 11:30   |        | 55 Подаци о студенту        |
| 11   | 2000/0398      | <b>PERMITTEE</b>    | <b>Program</b>        | 21.04.2012.         | 11:30   |        | <u>55 Подаци о студенту</u> |
| 12   | 2001/0410      | Service.            | <b>Player</b>         | 21.04.2012.         | 11:30   |        | <u>55 Подаци о студенту</u> |
| 13   | 2001/9008      | transact's          | Februa.               | 21.04.2012.         | 11:30   |        | <u>55 Подаци о студенту</u> |

Слика 6.5. Списак пријављених студената и преузимање датотека за изабрани испит

Списак пријављених студената можете преузети у XLS или CSV формату (линкови XLS датотека са списком и CSV датотека са списком). Тако добијен списак намењен је прегледу и штампању резултата и није погодан за увоз података приликом уноса оцена. За то треба користити одговарајуће датотеке намењене увозу података, које можете преузети помоћу линка CSV за унос оцена или на страници Унос оцена.

Кликом на линк Подаци о студенту, прелазите на страницу са детаљним информацијама о изабраном студенту (описану у поглављу Настава, потпоглавље Подаци о студенту).

### 6.3. Унос оцена

Након доласка на страницу за унос оцена, приказује вам се табела са испитима за које можете да унесете оцене. Најважније информације које можете да видите у табели, уз пар колона за акроним предмета и наставну групу, су назив предмета и испитни рок у ком се држао, или ће се одржати испит ("колоквијум" или "назив испита").

|                | Унос оцена                                     |                |                                                            |                |                |            |  |  |  |  |  |  |  |
|----------------|------------------------------------------------|----------------|------------------------------------------------------------|----------------|----------------|------------|--|--|--|--|--|--|--|
|                | Списак испита за које можете да унесете оцене: |                |                                                            |                |                |            |  |  |  |  |  |  |  |
| P.6p.          | Pok                                            | Акроним        | Предмет                                                    | Наставна група | Датум полагања |            |  |  |  |  |  |  |  |
| 1              | 2009/10 јануар                                 | 002002         | Објектно-оријентисано програмирање 2                       |                | 30.01.2010.    | Унос оцена |  |  |  |  |  |  |  |
|                |                                                |                |                                                            |                |                |            |  |  |  |  |  |  |  |
| $\overline{2}$ | 2009/10 фебруар                                | 002002         | Објектно-оријентисано програмирање 2                       | 4              | 07.02.2010     | Унос оцена |  |  |  |  |  |  |  |
| 3              | 2009/10 deбpvap                                | <b>OC2002</b>  | Објектно-оријентисано програмирање 2                       | 4              | 07.02.2010.    | Унос оцена |  |  |  |  |  |  |  |
| 4              | 2009/10 Колоквијуми (летњи семестар)           | <b>OC2002</b>  | Обіектно-оријентисано програмирање 2                       | 1              | 24.04.2010.    | Унос оцена |  |  |  |  |  |  |  |
| 5              | 2009/10 јануар                                 | <b>PIASOOC</b> | Објектно оријентисани софтвер                              | 1              | 20.01.2010.    | Унос оцена |  |  |  |  |  |  |  |
| 6              | 2009/10 фебруар                                | <b>PIASOOC</b> | Објектно оријентисани софтвер                              |                | 12.02.2010.    | Унос оцена |  |  |  |  |  |  |  |
| 7              | 2009/10 anpwn                                  | <b>PIASOOC</b> | Објектно оријентисани софтвер                              |                | 18.04.2010.    | Унос оцена |  |  |  |  |  |  |  |
| 8              | 2009/10 јануар                                 | <b>PIASPE</b>  | Рачунарска графика                                         |                | 30.01.2010     | Унос оцена |  |  |  |  |  |  |  |
| 9              | 2009/10 deбpvap                                | <b>PIASPE</b>  | Рачунарска графика                                         |                | 19.02.2010.    | Унос оцена |  |  |  |  |  |  |  |
| 10             | 2009/10 април                                  | <b>PIASPE</b>  | Рачунарска графика                                         | 1              |                | Унос оцена |  |  |  |  |  |  |  |
| 11             | 2009/10 Колоквијуми (летњи семестар)           | <b>ИРЗОО2</b>  | Објектно-оријентисано програмирање 2                       | 1              | 24.04.2010.    | Унос оцена |  |  |  |  |  |  |  |
| 12             | 2009/10 annun                                  | <b>ИР4ПС</b>   | <b><i><u><u><u>DoniekTOBall-A COMTBADA</u></u></u></i></b> |                | 18.04.2010     | Venciouses |  |  |  |  |  |  |  |

Слика 6.6. Унос оцена - Главна страница

Када пронађете испит за који желите да унесете оцене, кликом на дугме Унос оцена прелазите на страницу на којој можете да извршите конкретан унос. Уколико за одабрани предмет не постоје пријављени студенти, добићете одговарајућу поруку која наводи управо то, иначе отвориће вам се списак пријављених студената у форми табеле, са свим потребним колонама за унос одговарајућих вредности.

| Админ                   | Корисник                  | Запослени<br>Настава                   | Испити     |                                                             | Потврда активности Финансије                                  | Управа                                                        |  |
|-------------------------|---------------------------|----------------------------------------|------------|-------------------------------------------------------------|---------------------------------------------------------------|---------------------------------------------------------------|--|
|                         | Унос оцена                |                                        |            |                                                             |                                                               |                                                               |  |
|                         |                           | Предмет: ИР4ПС - Пројектовање софтвера |            |                                                             |                                                               |                                                               |  |
|                         | Наставна група: 1         |                                        |            |                                                             |                                                               |                                                               |  |
|                         | Рок: 2009/10 април        |                                        |            |                                                             |                                                               |                                                               |  |
|                         | Датум испита: 18.04.2010. |                                        |            |                                                             |                                                               |                                                               |  |
| Назад                   | Даље                      |                                        |            |                                                             |                                                               |                                                               |  |
|                         | Пријављени студенти:      |                                        |            |                                                             |                                                               |                                                               |  |
|                         | Р.Бр. Број индекса ▲      | Презиме и име                          | Број поена | Оцена<br>0 (није унето) $\boxed{\bullet}$<br>Постави за све | Датум полагања<br>18.04.2010.<br><b>Fun</b><br>Постави за све | Потписује оцене<br>$\overline{\phantom{a}}$<br>Постави за све |  |
| 1                       | 1992/0345                 |                                        |            | $3$ (није изашао) $\rightarrow$                             | 18.04.2010.                                                   | $\overline{\phantom{a}}$                                      |  |
| $\overline{2}$          | 1999/0065                 |                                        |            | $3$ (није изашао)                                           | 18.04.2010.                                                   | $\overline{\phantom{a}}$                                      |  |
| $\overline{\mathbf{3}}$ | 1999/0102                 |                                        |            | 3 (није изашао) -                                           | 18.04.2010.                                                   | $\overline{ }$                                                |  |

Слика 6.7. Унос оцена

За сваког студента можете да унесете број освојених бодова, оцену, датум полагања испита, као и наставника који потписује оцене. Ради лакшег уноса, оцену, датум и наставника можете да унесете и за све студенте одједном.

#### <span id="page-21-0"></span>Постављање оцена на основу броја бодова.

Оцене такође можете да поставите на основу унетог броја бодова, при чему се узимају у обзир следећи интервали за бодове: 0-50 оцена 5, 51-60 оцена 6, 61-70 оцена 7, 71-80 оцена 8, 81-90 оцена 9 и 91-100 оцена 10. Остали интервали нису дефинисани правилником (50-51, 60-61 итд, на пример 50.3 и сл.). Оцена такође неће бити постављена ако поље за бодове оставите празно. Сваку оцену можете и накнадно да поставите, без измене броја бодова.

### Унос оцена из CSV или XLS датотеке.

Можете да преузмете садржај тебеле у облику CSV или XLS датотеке, да га ажурирате, и да затим поставите оцене у табели на основу података из датотеке. Сваки ред у датотеци треба да садржи 4 поља: број индекса, име и презиме, број бодова и оцену. За студенте из табеле који се не налазе у датотеци неће бити ажурирани бодови и оцена. Такође, студенти који се налазе у датотеци а нема их у табели неће бити узети у обзир. Овакав начин уноса омогућен је да би исти списак студената могао да се искористи за унос оцена на већем броју испита (нпр. уколико имате заједнички списак оцена у датотеци, а желите да унесете оцене за неколико различитих профила - не морате да имате о двојене датотеке). Након уноса, кликом на дугме Даље, отвара се табела са прегледом унетих података. Молимо Вас да пажљиво прегледате унете оцене и број бодова да бисте се уверили у њихову исправност. Оцене можете сачувати кликом на дугме Сачувај. У том случају само ћете снимити тренутне податке и можете накнадно да их мењате. Кликом на дугме Сачувај и закључај закључавате оцене и бодове за изабрани испит и нећете моћи више да их мењате. Уколико сте грешком закључали погрешне податке, обратите се Студенткој служби, ради њиховог откључавања.

Испитне пријаве и записник са испита можете да преузмете у оквиру странице Испити --> Пријављени студенти (детаљан опис странице је у поглављу Испити потпоглавље Пријављени студенти).

### 6.4. Архивиране оцене

У овом делу можете пронаћи архивиране оцене испита, из свих предмета који су одржани у претходним роковима.

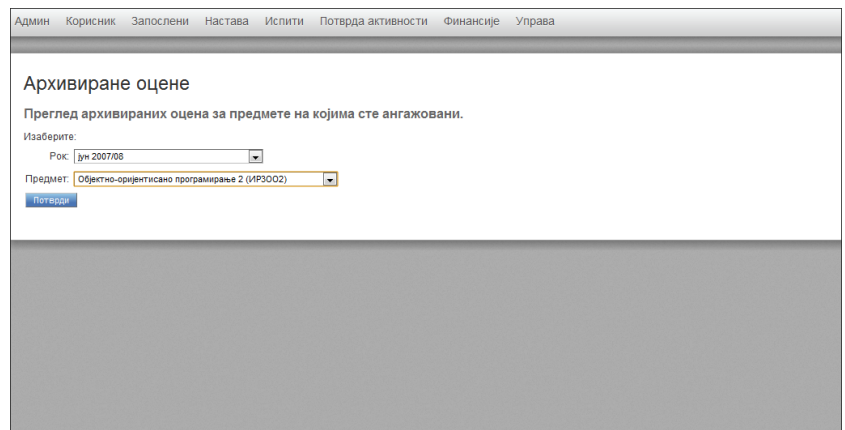

Слика 6.8. Архивиране оцене - Главна страница

Након што унесете жељене вредности за Рок и Предмет из, за то постојећих падајућих листи, кликом на дугме Потврди отвара вам се тражени списак архивираних оцена. Списак садржи имена и презимена студената, њихов број индекса, оцену и датум полагања испита.

|                                                                 | Запослени | Настава<br>Испити        |           | Потврда активности Финансије | Управа            |  |
|-----------------------------------------------------------------|-----------|--------------------------|-----------|------------------------------|-------------------|--|
| Архивиране оцене                                                |           |                          |           |                              |                   |  |
| Преглед архивираних оцена за предмете на којима сте ангажовани. |           |                          |           |                              |                   |  |
| Изаберите:                                                      |           |                          |           |                              |                   |  |
| јун 2007/08<br>Pok:                                             |           | $\overline{\phantom{a}}$ |           |                              |                   |  |
| Предмет: Објектно-оријентисано програмирање 2 (ИРЗОО2)          |           |                          | $\bullet$ |                              |                   |  |
| Потврди                                                         |           |                          |           |                              |                   |  |
|                                                                 |           |                          |           |                              |                   |  |
|                                                                 |           |                          |           |                              |                   |  |
| Архивиране оцене:                                               |           |                          |           |                              |                   |  |
| Број индекса ÷                                                  | Име ≑     | Презиме $\approx$        | Оцена:    | Датум полагања е             |                   |  |
| 1990/0453                                                       |           |                          | 7         | 15.07.2008.                  | Подаци о студенту |  |
| 1993/0576                                                       |           |                          | 7         | 15.07.2008.                  | Подаци о студенту |  |
| 1995/0231                                                       |           |                          | 10        | 15.07.2008.                  | Подаци о студенту |  |
| 1995/0121                                                       |           |                          | н.и.      | 15.07.2008.                  | Подаци о студенту |  |
| 1995/0543                                                       |           |                          | Н.И.      | 15.07.2008.                  | Подаци о студенту |  |
| 1996/0122                                                       |           |                          | 9         | 15.07.2008.                  | Подаци о студенту |  |
| 1996/0322                                                       |           |                          | Н.И.      | 15.07.2008.                  | Подаци о студенту |  |

Слика 6.9. Архивиране оцене - Списак архивираних оцена

Уколико желите да видите детаљније податке о студенту кликнућете на линк Подаци о студенту (до те странице се може доћи и на другачији начин, одласком на "Настава-->Подаци о студенту" и уношењем бројних вредности за годину уписа и број индекса студента кога тражимо).

# <span id="page-23-0"></span>Поглавље 7. Управа

Уколико имате потребу за прегледом статистика и других података у вези са управљањем Вашом институцијом, ове информације можете пронаћи у секцији Управа.

Можете видети кадровске податке, Ваше зараде и уговорене накнаде, као и прегледати постојеће пројекте, извештаје и листе присутности.

# 7.1. Преглед ангажовања

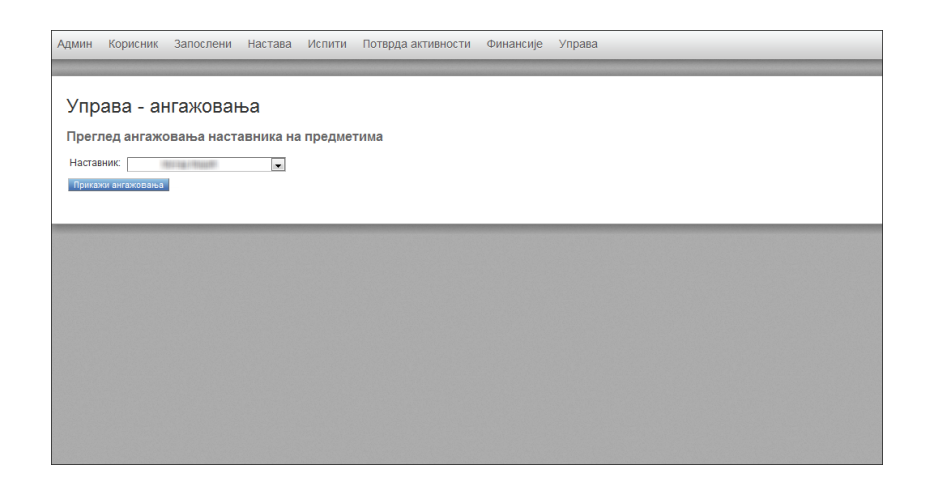

Слика 7.1. Преглед ангажовања - Главна страница

| Админ          | Корисник                    | Запослени<br>Настава<br>Испити                   | Потврда активности |             | Финансије<br>Управа |
|----------------|-----------------------------|--------------------------------------------------|--------------------|-------------|---------------------|
|                |                             |                                                  |                    |             |                     |
|                |                             | Управа - ангажовања                              |                    |             |                     |
|                |                             |                                                  |                    |             |                     |
|                |                             | Преглед ангажовања наставника на предметима      |                    |             |                     |
|                | <b>Наставник:</b>           | $\overline{\phantom{0}}$<br><b>THE FIRM HALF</b> |                    |             |                     |
|                | Прикажи ангажовања          |                                                  |                    |             |                     |
|                |                             |                                                  |                    |             |                     |
|                |                             | Ангажовања за наставника: Нише Нише              |                    |             |                     |
|                |                             | XLS датотека са списком (за MS Excel)            |                    |             |                     |
| P.Ep.          |                             | Предмет                                          |                    | Тип наставе | Ангажован/а од      |
|                |                             |                                                  |                    |             |                     |
|                | Акроним ф                   | Назив е                                          | Наставна група ф   | ٠           | ٠                   |
| $\blacksquare$ | <b>ДС200А</b>               | Објектно оријентисана анализа и пројектовање 1   |                    | предавања   | 14.05.2008.         |
| $\overline{2}$ | <b><i>UP2001</i></b>        | Објектно-оријентисано програмирање 1             | 1                  | предавања   | 24.07.2005.         |
| 3              | <b><i><u>MP2002</u></i></b> | Објектно-оријентисано програмирање 2             | 1                  | предавања   | 24.07.2005.         |
| $\overline{4}$ | <b>ИРЗОО1</b>               | Објектно-оријентисано програмирање 1             | 4                  | предавања   | 08.11.2005.         |
| 5              | <b>ИРЗОО2</b>               | Објектно-оријентисано програмирање 2             | 1                  | предавања   | 08.11.2005.         |
| 6              | <b>MP4NC</b>                | Пројектовање софтвера                            | 4                  | предавања   | 21.09.2006.         |
| 7              | <b>UP4PF</b>                | Рачунарска графика                               | 1                  | предавања   | 21.09.2006.         |

Слика 7.2. Преглед ангажовања - Детаљи

## 7.2. Извештаји

На овој страници можете пронаћи и преузети различите типове извештаја. Од доступних извештаја, овде можете пронаћи оне који се тичу финансија, конкретно Финансије-школарина и Финансије-плаћање испита, затим Статистички извештаји, извештаји везани за Студије, Испитни рок и Наставу.

Када кликнете на тип извештаја који Вам треба, отвориће Вам се (одмотати) листа доступних подврста за тај тип извештаја. То можете видети на слици испод.

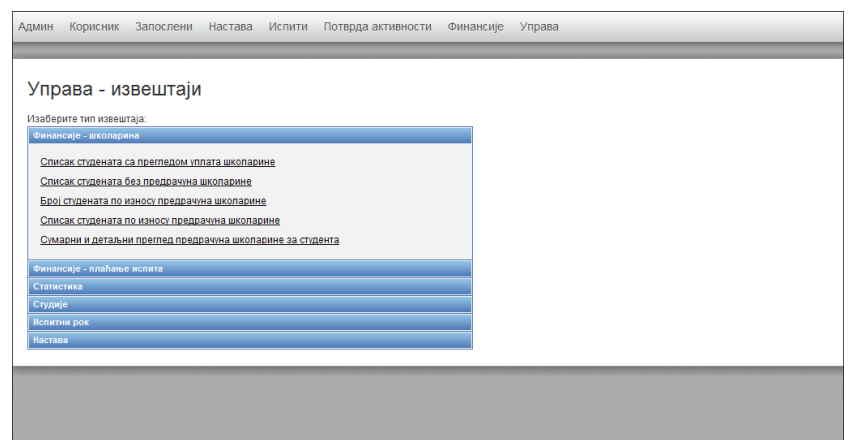

Слика 7.3. Извештаји - Главна страница

Након што кликнете на неку подврсту отвориће Вам се, у посебном прозору, додатне опције које морате попунити да би Вам био приказан извештај. Заправо, извештај Вам неће бити приказан у оквиру исте апликације, већ ће бити сачуван као pdf фајл на вашем рачунару. Ако не желите да Вам извештај буде сачуван на рачунару, или сте погрешили при избору, можете се вратити назад на почетну листу извештаја ако кликнете на Назад на листу.

Једна од могућих ситуација је приказана на слици испод.

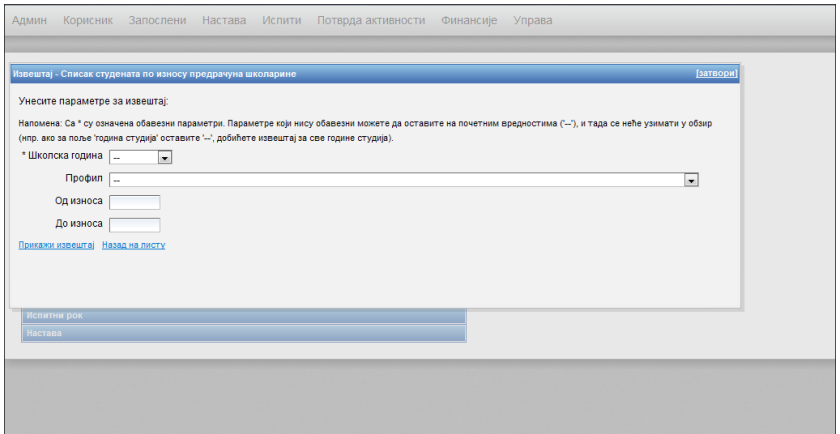

Слика 7.4. Извештаји - Детаљи

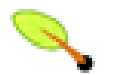

#### Примедба

Са \* су означени обавезни параметри. Параметре који нису обавезни можете да оставите на почетним вредностима ('--'), и тада се неће узимати у обзир (нпр. ако за поље 'година студија' оставите '--', добићете извештај за све године студија).

# <span id="page-25-0"></span>Поглавље 8. Информације за администраторе

# 8.1. Статус апликације

Доласком на страницу која приказује статус апликације имате могућност прегледа тренутно улогованих корисника и основних информација о њиховим сесијама, као што су идентификациони број сесије, датум и време последњег приступа, као и да ли је сесија истекла. Такође имате увид у значајне податке последњих 100 логованих акција, као што су корисничко име, тип акције, тренутак приступа, IP адреса са које је покренута акција, итд.

| Админ                   | <b>КОРИСНИК</b>                                          | Запослени                     | Испити<br>Настава                              | Финансије<br>Управа<br>Потвода активности                                                                                                    |                                         |               |
|-------------------------|----------------------------------------------------------|-------------------------------|------------------------------------------------|----------------------------------------------------------------------------------------------------|-----------------------------------------|---------------|
|                         | Статус апликације                                        |                               |                                                |                                                                                                    |                                         |               |
|                         | Риквест хедер:                                           |                               |                                                |                                                                                                    |                                         |               |
|                         |                                                          |                               |                                                | ### header-names; host, connection, user-agent, referer, accept, accept-encoding, accept-language, accept-charset, cookie,                                                                                                    |                                         |               |
|                         | Улоговани корисници:                                     |                               |                                                |                                                                                                    |                                         |               |
|                         | Р.Бр. Корисничко име ▲                                   |                               |                                                | Сесија                                                                                                    |                                         |               |
| и                       | igor                                                     |                               |                                                | ид: 382071982BD3781748F86DDF27CD5234.ws-app1, последњи приступ: 24.05.2010. 17:18:17, истекла: true<br>ид: 86098E0A0A30B1796A5B78FB1424C5B3.ws-app1, последњи приступ: 25.05.2010, 10:58:40, истекла: true<br>ид: 6A048F5E2B0962B1A827AAB495268714.ws-app1, последњи приступ: 24.05.2010. 19:05:10, истекла: true<br>ид: 09B49BB7D949DE0BB6C9DEB0F531FC5B.ws-app1, последњи приступ: 25.05.2010. 13:57:23, истекла: false |                                         |               |
| $<$<br>$<$<br>Кор. ид е | Лог акција (макс. 5000):<br>$\overline{2}$<br>Кор. име е | $3 - 4$<br>-5<br>Тип акције ≑ | $\mathbf{y}_i$<br>20.26<br>Тренутак приступа - | Акција ÷                                                                                                    | Напомена е                              | Ип адреса ≑   |
| 2657                    | igor                                                     | корисничка акција             | 25.05.2010. 13.57.23                           | junk:status:AK VIEW ENTER                                                                                                    | AK VIEW ENTER status                    | 147.91.13.145 |
| 2657                    | igor                                                     |                               | корисничка акција   25.05.2010. 13.56.55       | junk:ispitiPrijavljeniStudenti:AK VIEW ENTER                                                                                                    | AK VIEW ENTER ispitiPrijavljeniStudenti | 147.91.13.145 |
| 2657                    | igor                                                     |                               | корионичка акција 25.05.2010. 13.56.48         | junkkorisnickePrijave:AK_VIEW_ENTER                                                                                                    | AK VIEW ENTER korisnickePrijave         | 147.91.13.145 |
| 2857                    | inne                                                     |                               | корионико акција   25.05.2010 13.50.13         | junkstatus AK VIEW ENTER                                                                                                    | AK VIEW ENTER status                    | 147 91 13 145 |

Слика 8.1. Статус апликације

# 8.2. Преглед привилегија

На овој страници можете да унесете корисничко име у поље које је предвиђено за то. Након што кликнете на дугме Потврди, у наставку исте странице ће вам се појавити списак привилегија које су додељене кориснику са унетим корисничким именом.

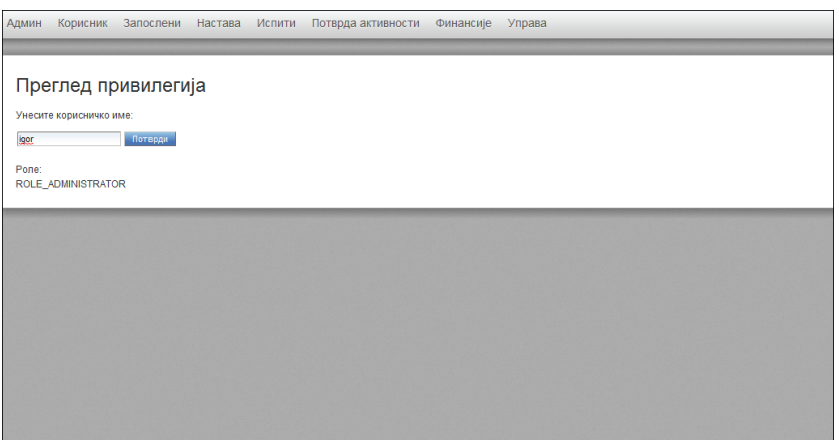

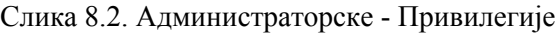

Привилегије се додају у форми рола (улога) које корисник има у систему. Корисник који има администраторску улогу има потпуну контролу над апликацијом, односно омогућено му је да изврши било коју операцију са апликацијом. У зависности од роле која вам је додељена, биће вам омогућен или забрањен приступ до појединих операција.

## <span id="page-26-0"></span>8.3. Ресет лозинке

Уколико корисник заборави или изгуби лозинку, а обзиром да је није могуће прочитати из базе података, неопходно је да администратор додели нову лозинку кориснику, тј. да се лозинка 'ресетује'. Први корак у поступку промене лозинке је, да унесете ваше корисничко име, или корисничко име за корисника коме желите да промените лозинку, под условом да имате привилегије које би вам то омогућиле. Када унесете жељено име, кликом на дугме Потврди, отвориће вам се додатна поља која морате попунити да би успешно извршили промену лозинке.

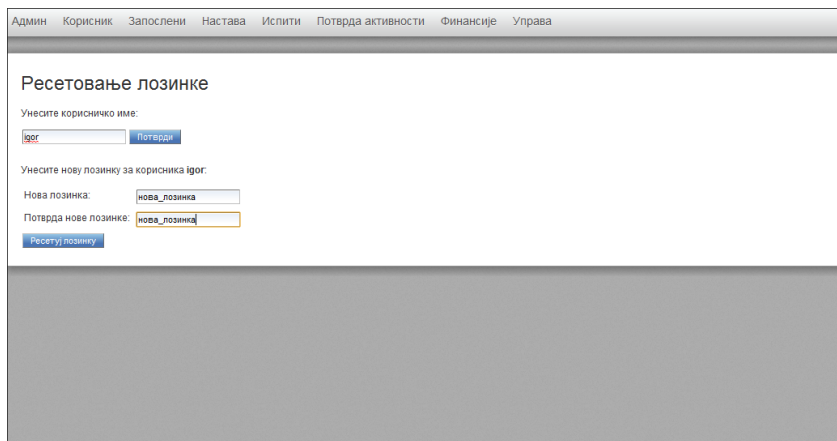

Слика 8.3. Ресет лозинке

Када унесете тражене податке у поља која су се појавила, и кликнете на дугме Ресетуј лозинку, стара лозинка ће вам бити неупотребљива, а логоваћете се са новом лозинком.